# **Set-up Template Letters**

#### *You will need to set-up your mail merge letters once –*

You will need to create a mail merge letter for each of the letter types that you use.

There are different results letters: the one you need for each student will depend on that student's results. The letters are:

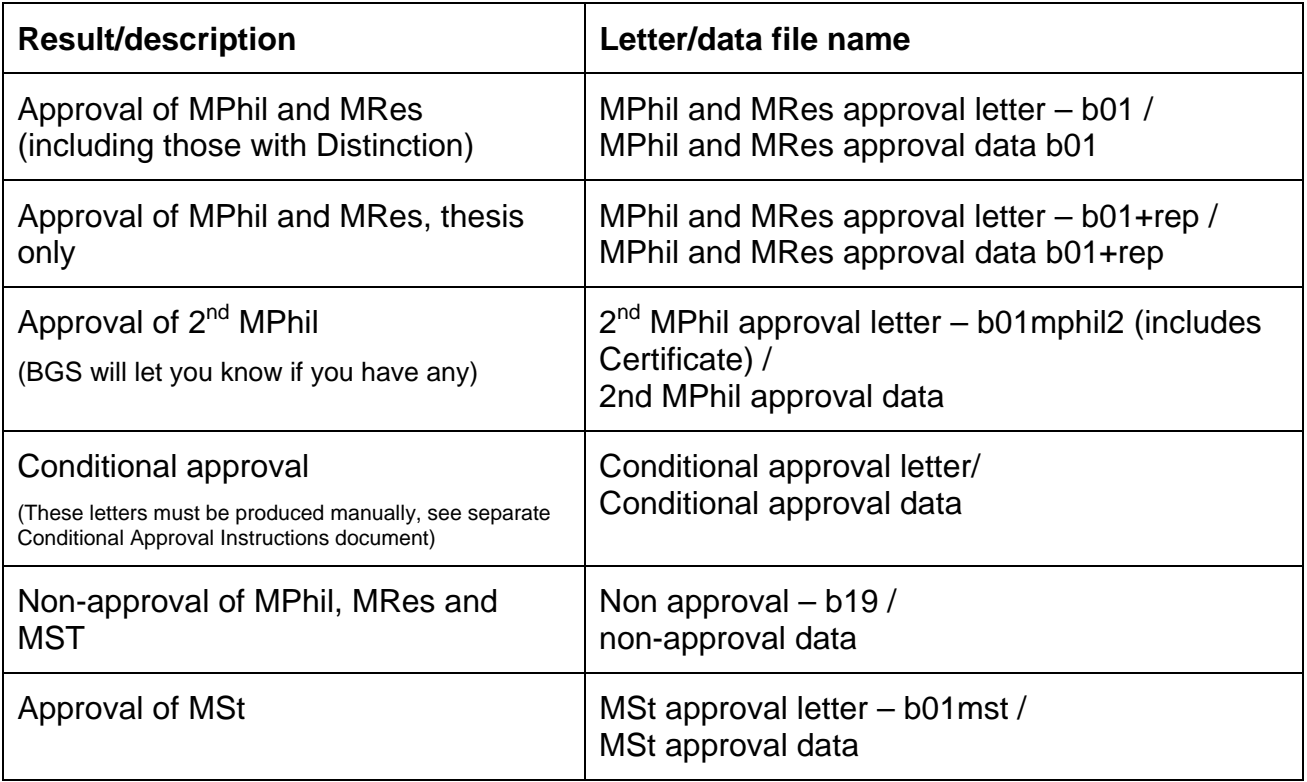

Go to the website – the template letters and place markers for the data files will be saved there. Copy the letters you will use (and their matching data files) onto your computer/network. Make sure that they are saved securely.

(While you are there, also download the Results for BGS file and save it with the letters and data file place-holder.)

### **Customise the letter**

Open the letter

Customise the draft letter to suit your own house requirements and style.

You can alter the recipients of the copies but you must send copies to the College and the Development Office.

Save

### **Content of the letter**

#### **Unless instructed to do so by BGS, Degree Committees must not change the wording of these letters.**

Periodically the non-approval letter will be updated, to reflect changes in the Statutes and Ordinances: BGS will send new wording to be inserted into your templates.

## **Create Process to Populate Approval Table**

You will need to add a process once, next time it will be there ready for you -

Navigate to:

Main menu > Records and Enrolment>Career and Programme Informatn>Graduate **Record Processing>Faculty Students** 

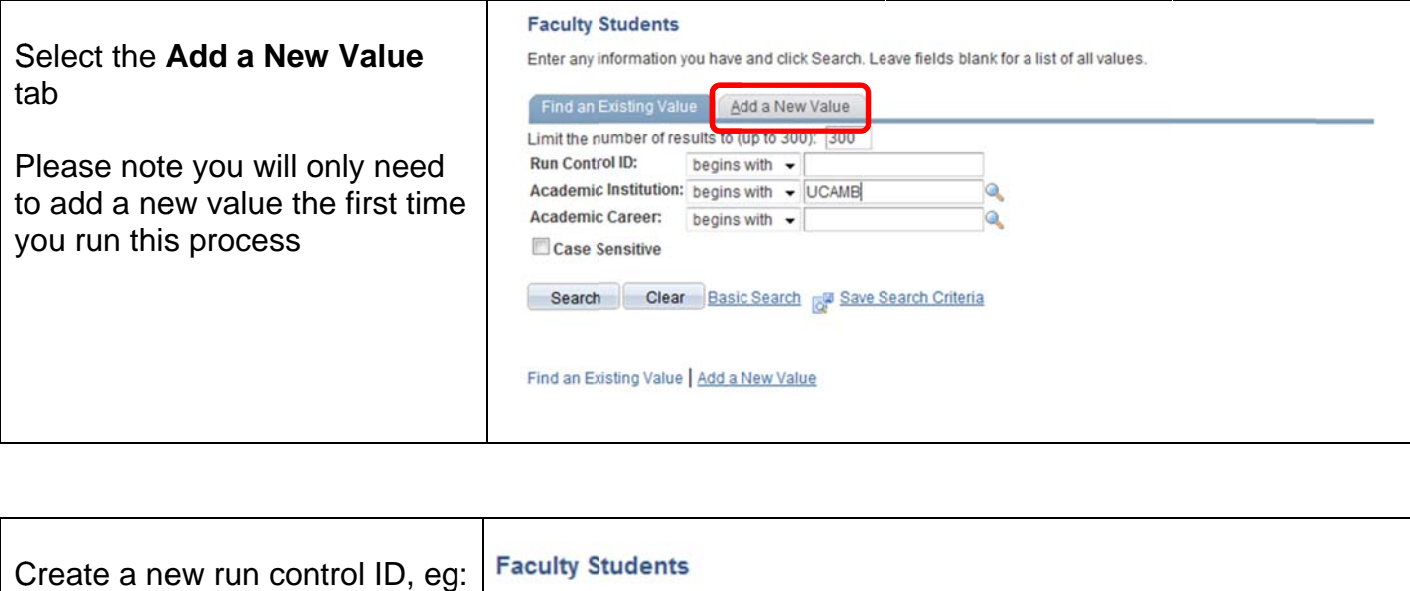

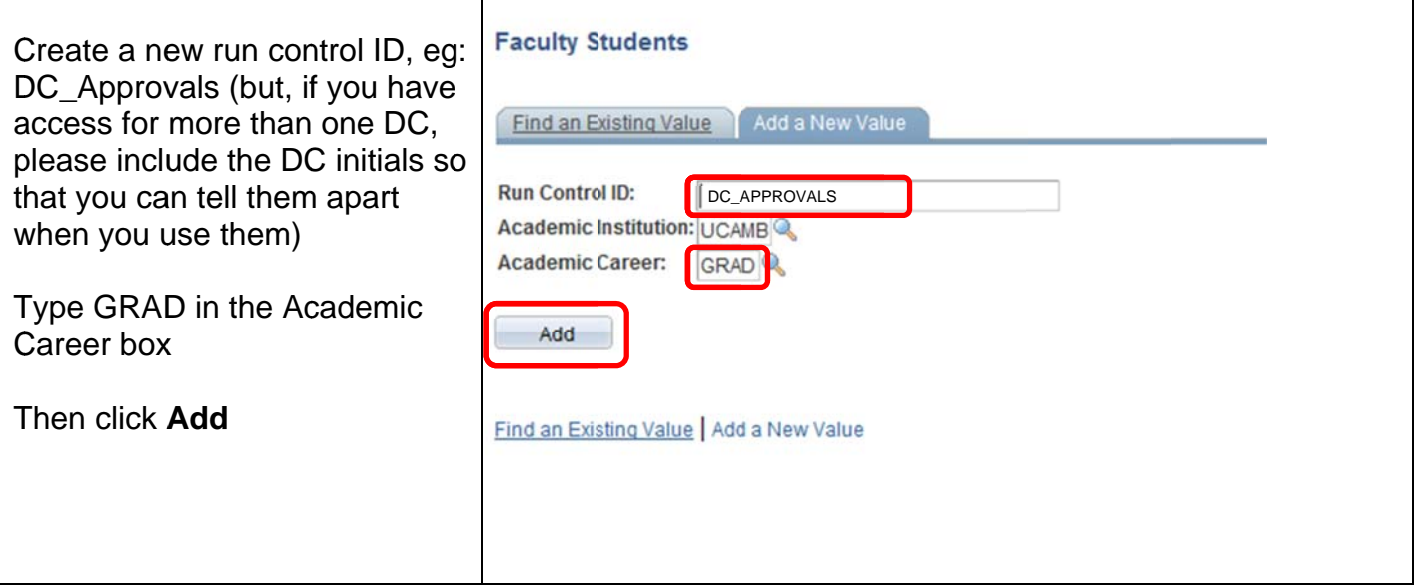

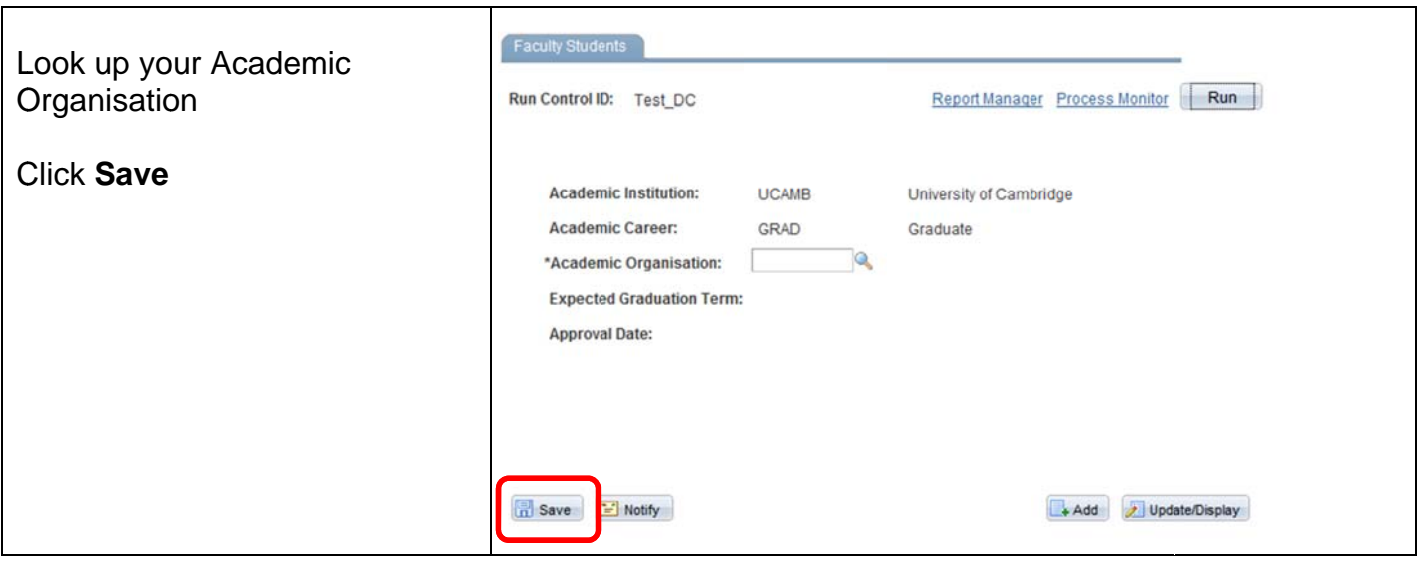

The process is now ready for you whenever you need it.

## **Add New Letter Value**

*You will need to add a process once for each type of letter you send, next time it will be there ready for you –* 

Navigate to:

Main menu > Community > Communications > **Letter Generation**

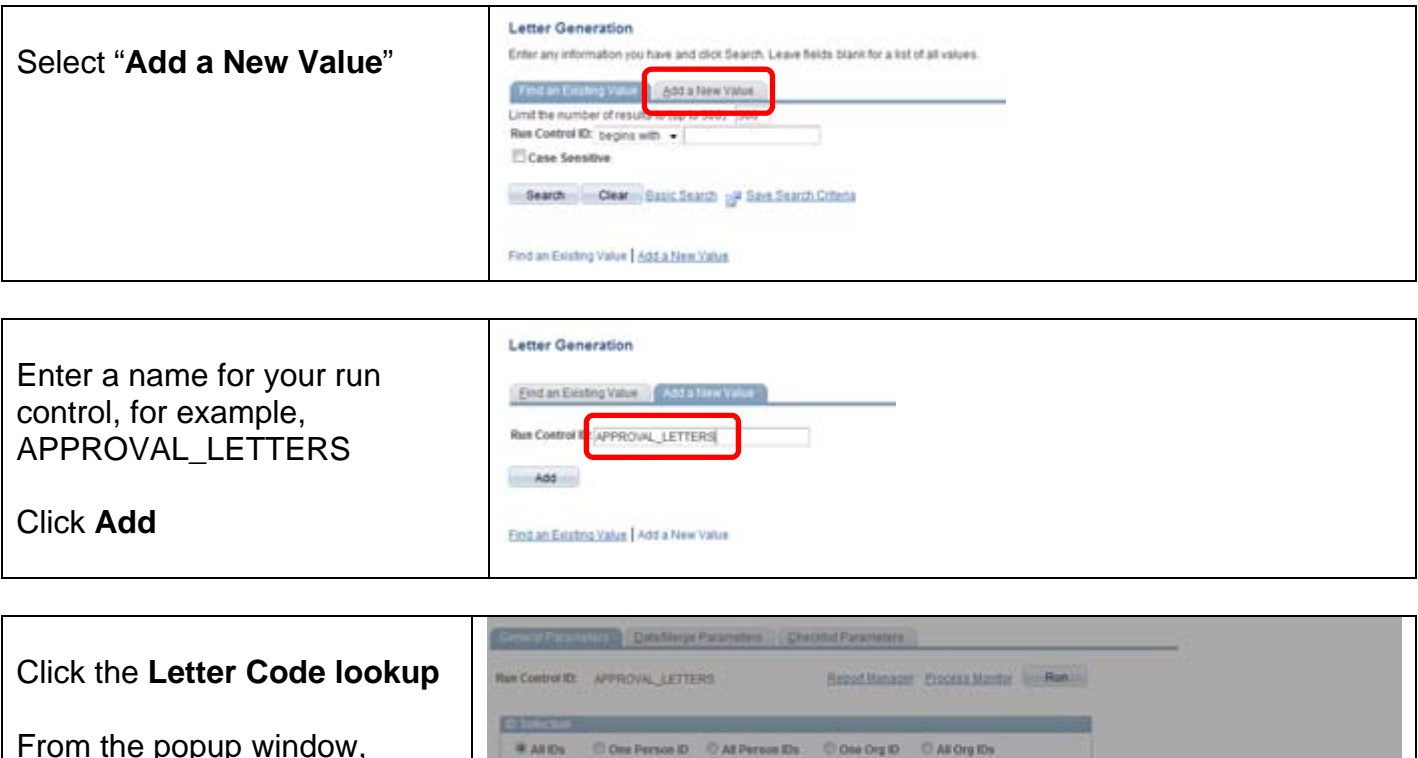

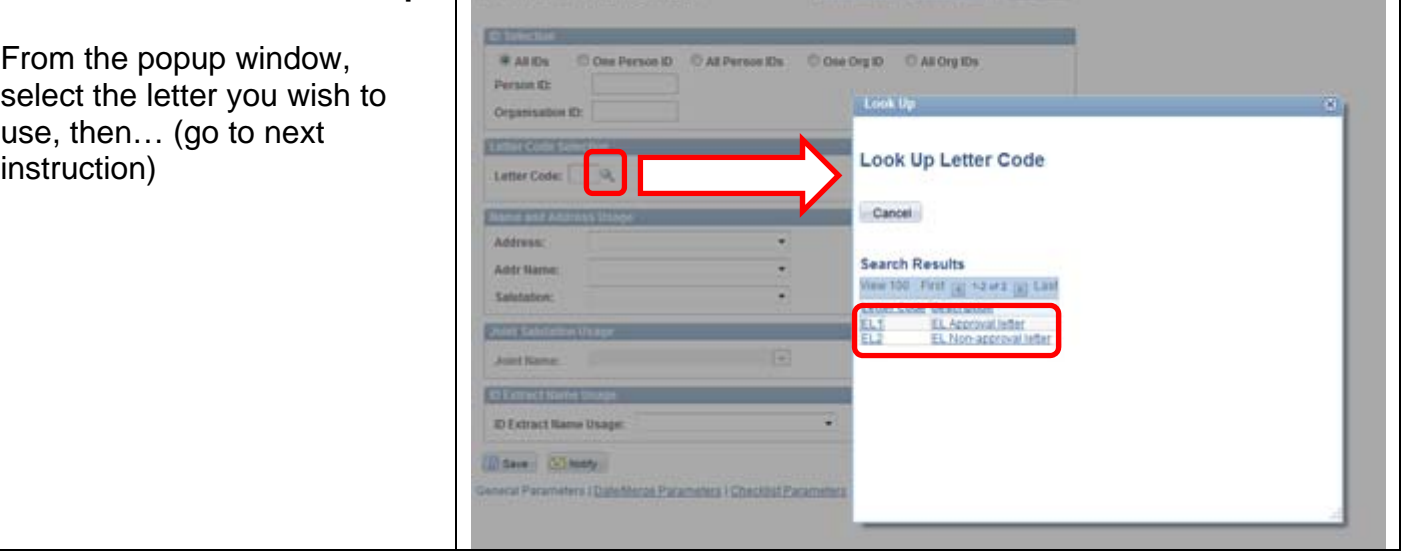

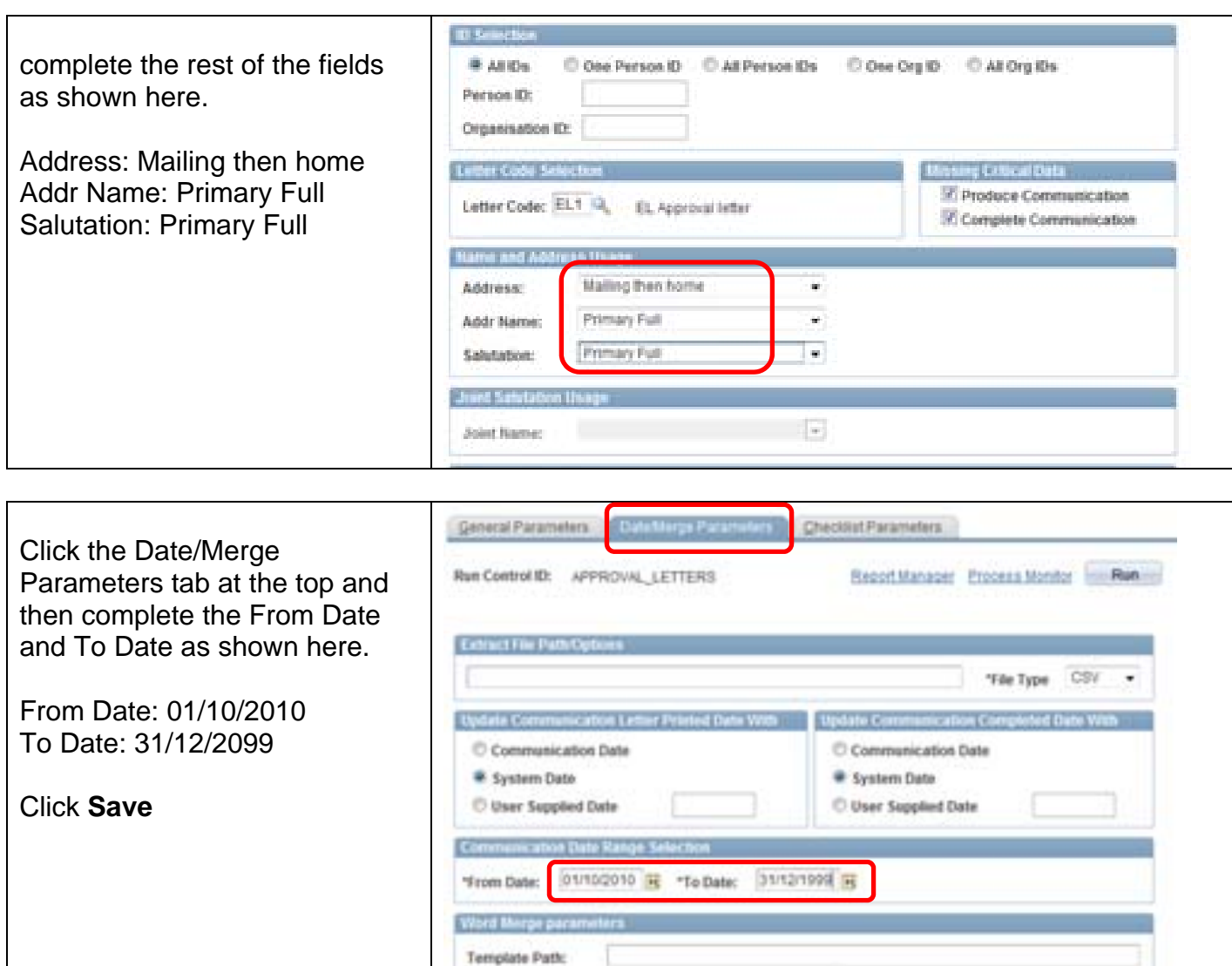

 $\overline{\phantom{a}}$ 

Send to Printer

**(Do not forget to add another letter value for the non-approvals.)**

Sort Option